## **How to access Google Classroom on a mobile device or tablet**

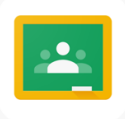

Make sure you have downloaded the Google Classroom app.

1. Open the Google Classroom app.

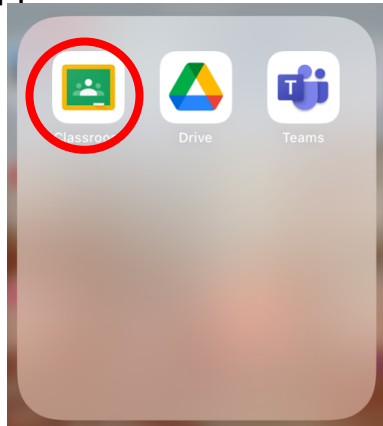

2. If you have not signed into the app before, it will take you to a sign in page.

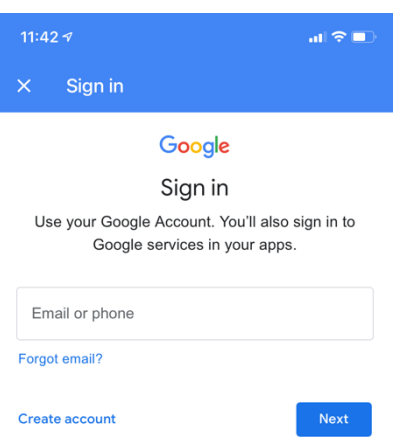

3. Enter the student login that is used on the computers at school. Some students may have a number with their login.

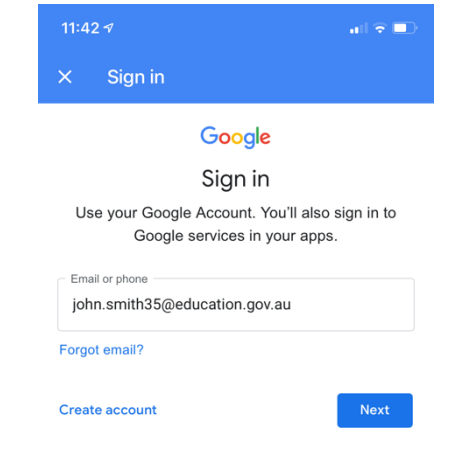

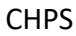

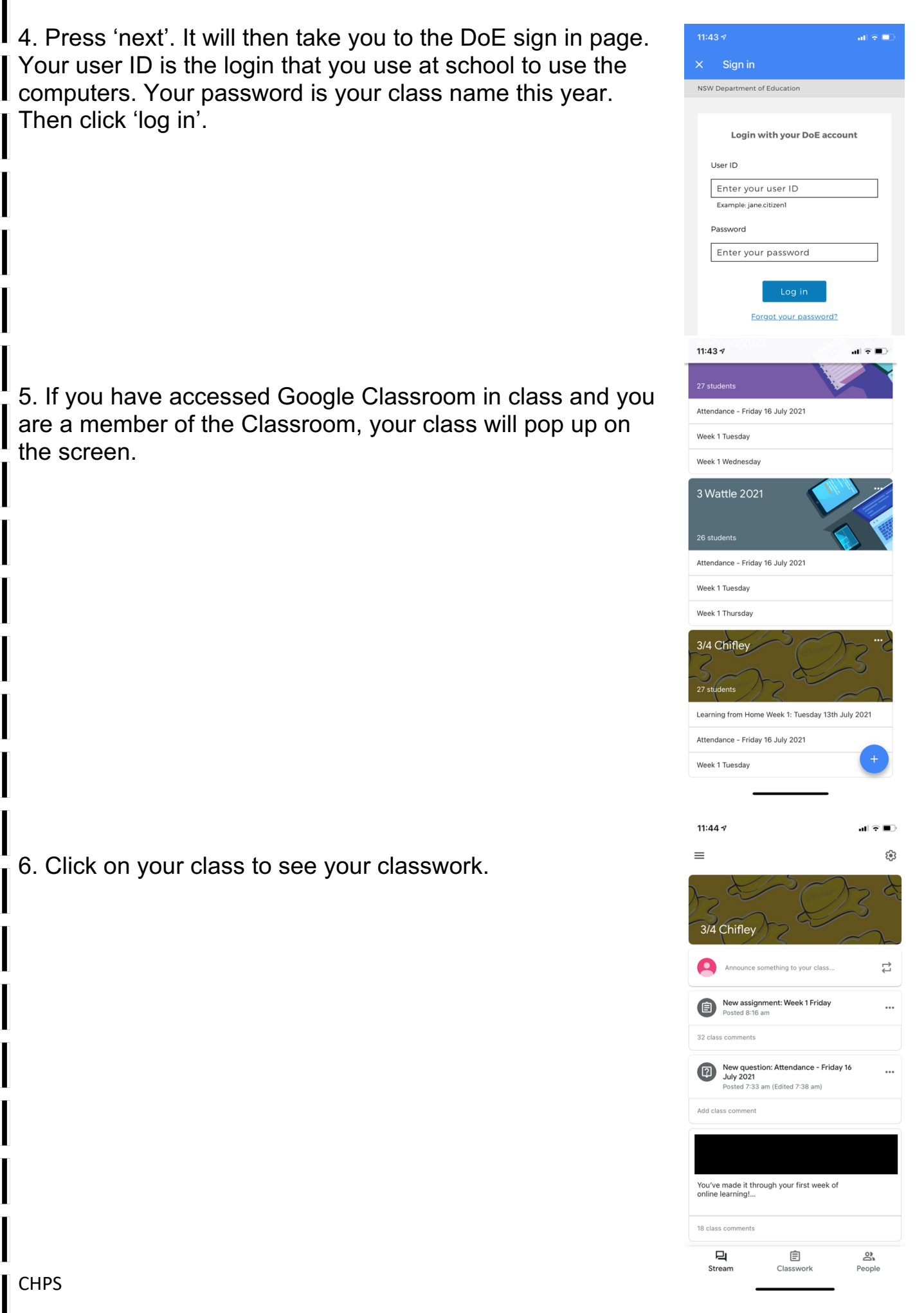

## **How to access Google Classroom on a mobile device or tablet that has multiple accounts.**

1. If there are multiple accounts on the Google Classroom app, click on the icon with the 3 horizontal lines at the top left hand corner.

 $\blacksquare$   $\widehat{\mathbf{z}}$   $\blacksquare$ 

- స్ట్రే 3/4 Chifley  $\overrightarrow{ }$ nnounce something to your class New assignment: Week 1 Friday 32 class comments 2. Click on 'classes'. **Google Classroom** Classes ⋒ 茼 Calendar
- 3. Click on the round icon at the top right-hand corner.

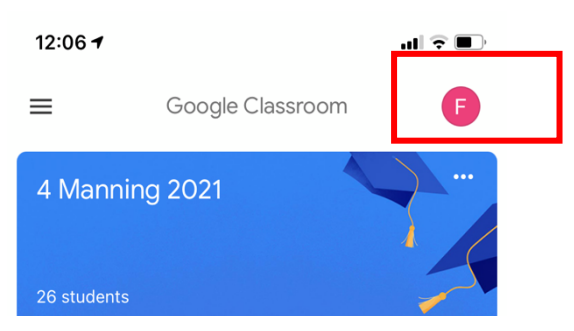

4. Click on 'add another account' if that account has not used the device before. If an account has used that device before, click on 'manage accounts on this device'.

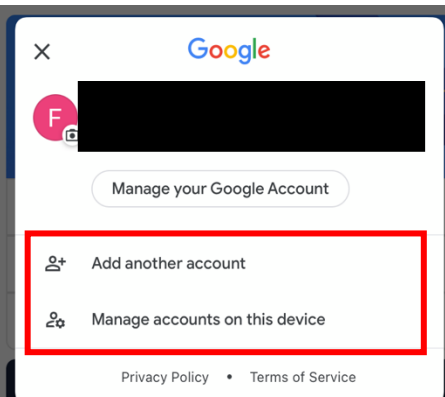

**CHPS**